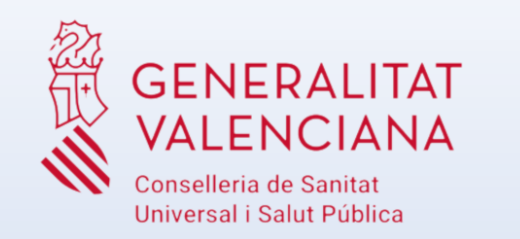

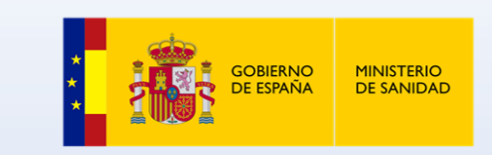

## Videoconsulta DIGISAL Experiencia usuario pilotaje-paciente Acceso desde la app GVA +Salut (móvil o tableta)

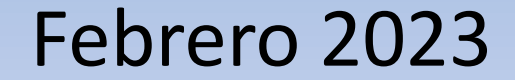

# **Índice**

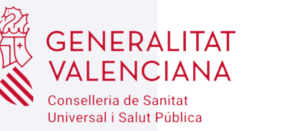

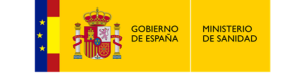

01 | Objetivo

02 | El paciente hace la videoconsulta

### 01 | Objetivo

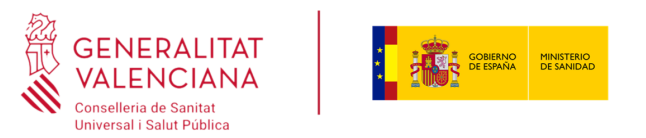

En esta presentación se explicará el caso de uso de la realización de videoconsultas desde la app GVA +Salut por parte del paciente para el pilotaje de DIGISAL.

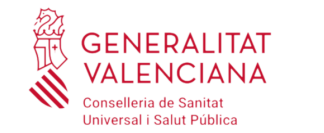

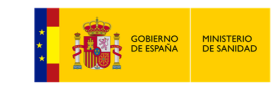

#### Acceso a sala de espera

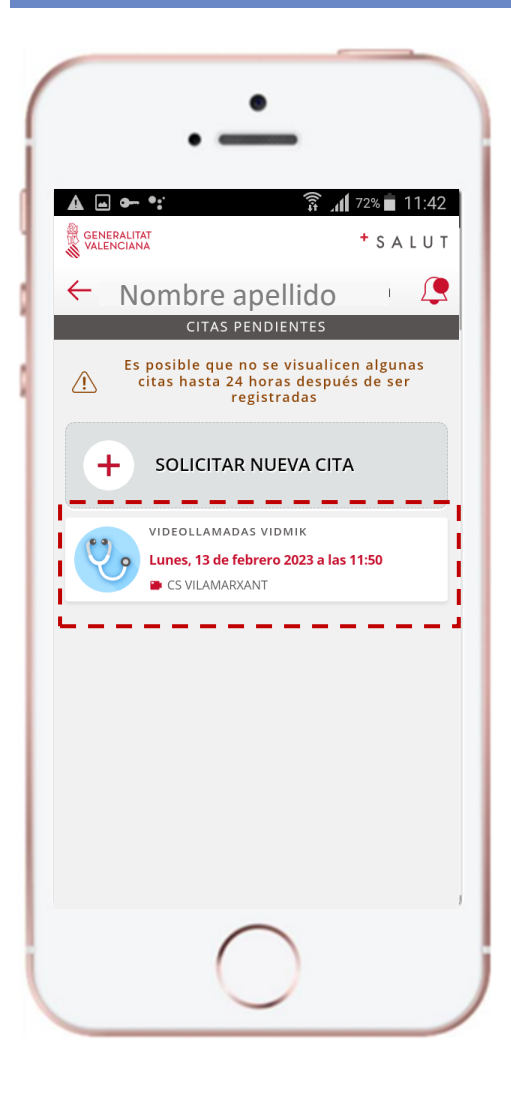

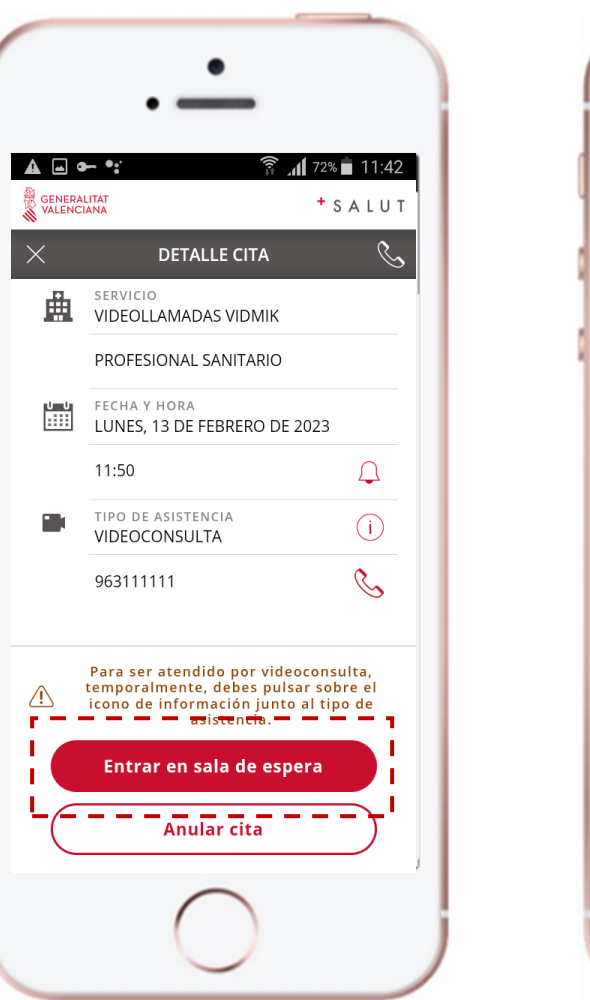

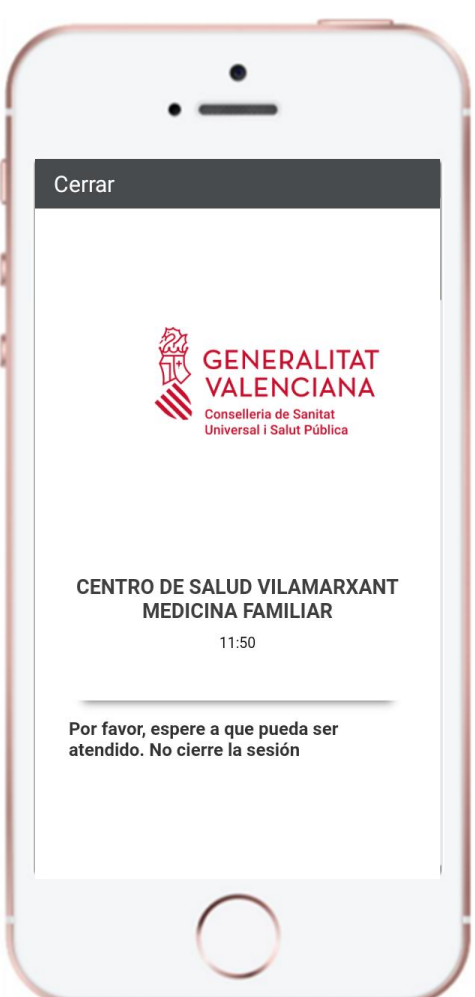

#### **Pasos a realizar por el paciente:**

- 1. Tener una versión de la app GVA +Salut igual o superior a la v\_7.0
- 2. Acceder a la app en el dispositivo móvil
- 3. Acceder al resumen de citas
- 4. Acceder al detalle de la cita de tipo videoconsulta
- 5. Pulsar el botón Acceder a sala de espera
- 8. Comprobar datos y Pedir cita se avisa al profesional de que el paciente está 9. Seleccionar servicio conectado. El paciente debe mantenerse en la sala de espera sin cerrar la app hasta que se ponga en 6. En el momento que se accede a la sala de espera contacto el profesional.

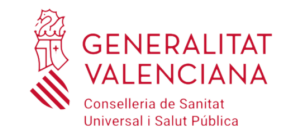

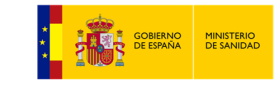

#### Inicio y realización de videoconsulta con profesional

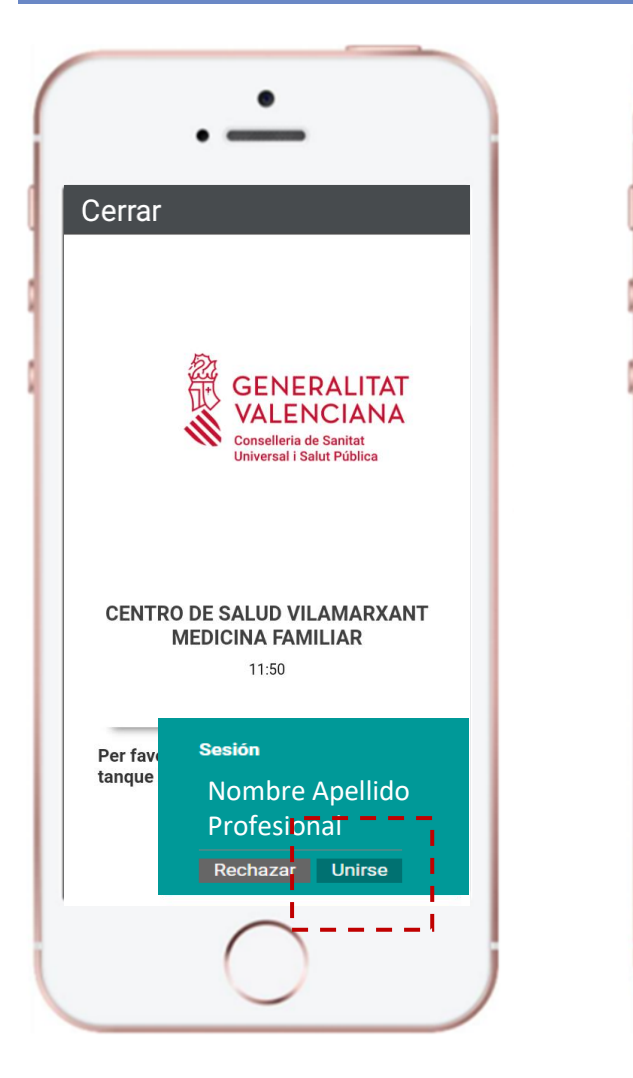

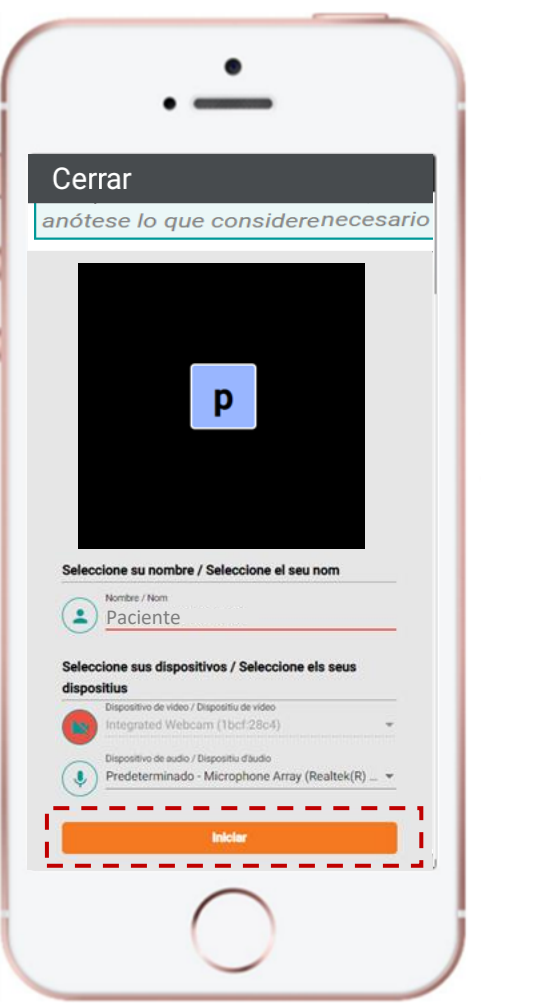

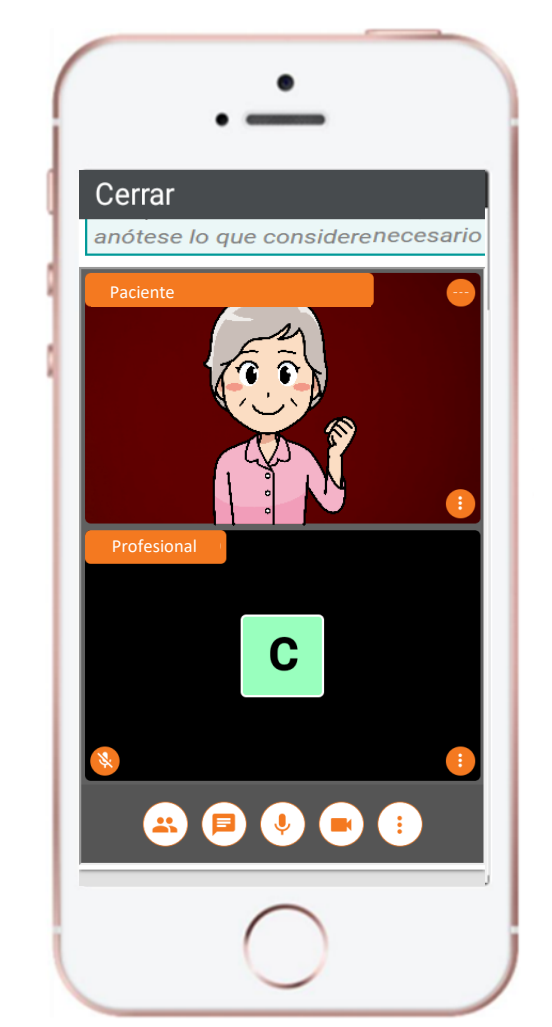

#### **Pasos a realizar por el paciente:**

- 1. Tener una versión de la app GVA +Salut igual o superior a la v\_7.0
- 2. Acceder a la app en el dispositivo móvil
- 3. Acceder al resumen de citas
- 4. Acceder al detalle de la cita de tipo videoconsulta
- 5. Pulsar el botón Acceder a sala de espera
- 8. Comprobar datos y Pedir cita se avisa al profesional de que el paciente está 9. Seleccionar servicio conectado. El paciente debe mantenerse en la sala de espera sin cerrar la app hasta que se ponga en 6. En el momento que se accede a la sala de espera contacto el profesional.
- 7. Cuando se conecta el profesional aparece un mensaje para unirse a la video y se debe pulsar el botón Unirse.
- 8. Pulsa el botón Iniciar una vez comprobados los dispositivos.
- 9. Se realiza la videoconsulta con el profesional.

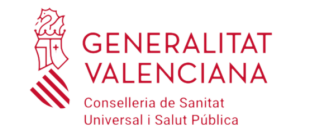

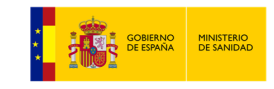

#### Aviso de llamada perdida al paciente

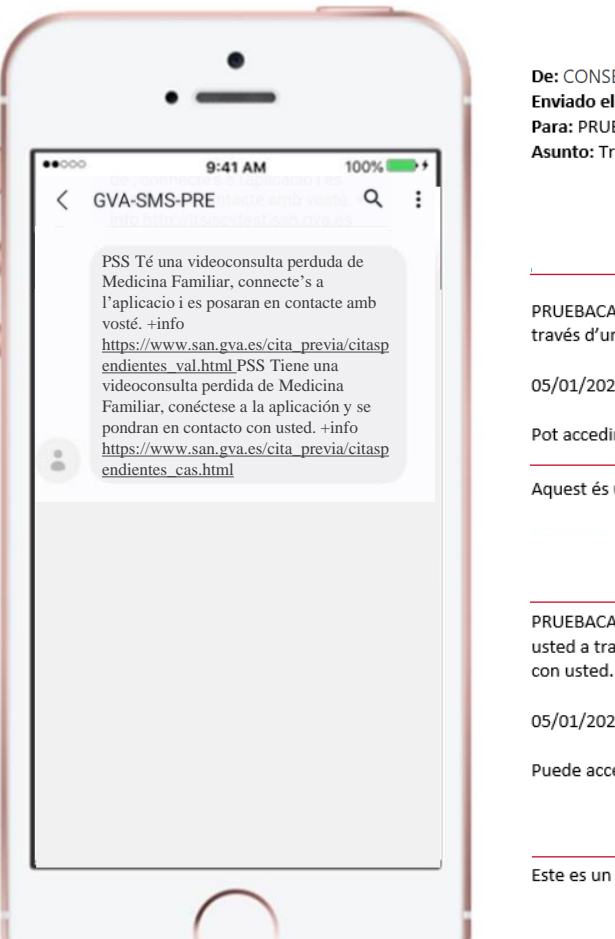

De: CONSELLERIA SANITAT < digisal\_info@gva.es> Enviado el: jueves, 5 de enero de 2023 9:40 Para: PRUEBACATS STRESS SOLICTRES <prueba\_correo@gva.es> Asunto: Trucada perduda de videoconsulta / Llamada perdida de videoconsulta:

PRUEBACATS STRESS SOLICTRES Des del servei MEDICINA FAMILIAR del CENTRO DE SALUD VILAMARXANT s'han posat en contacte amb vosté a través d'una videoconsulta, sense èxit, per la cita que té a les 10:00.Per favor, accedisca a l'aplicació i espere es posen en contacte amb vosté.

05/01/2023 10:00 - 10:15

Pot accedir a l'aplicació mitjançant el següent enllaç: https://www.san.gva.es/cita previa/citaspendientes val.html

Aquest és un missatge autogenerat. Per favor, no el responga

PRUEBACATS STRESS SOLICTRES Desde el servicio MEDICINA FAMILIAR del CENTRO DE SALUD VILAMARXANT se han puesto en contacto con usted a través de una videoconsulta, sin éxito, por la cita que tiene a las 10:00. Por favor, acceda la aplicación y espere se pongan en contacto

#### 05/01/2023 10:00 - 10:15

Puede acceder a la plataforma a través del siguiente enlace: https://www.san.gva.es/cita previa/citaspendientes cas.html

Este es un mensaje auto-generado. Por favor, no lo respondas.

#### **Pasos a realizar por el paciente:**

- Cuando se conecta el profesional aparece un mensaje para unirse a la video y se debe pulsar el botón Unirse.
- En caso de no pulsar el botón unirse o desconexión el profesional finalizará la llamada, momento en el que se notiifca al **Externe interpaciente mediante SMS y correo** electrónico si lo tiene configurado en SIP.
- Esta notificación también llega en caso de que el profesional intente conectarse sin que el paciente se haya conectado a la sala de espera.

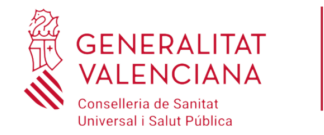

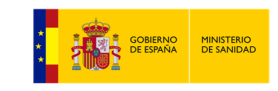

#### Ser atendido por el profesional a través de la videoconsulta

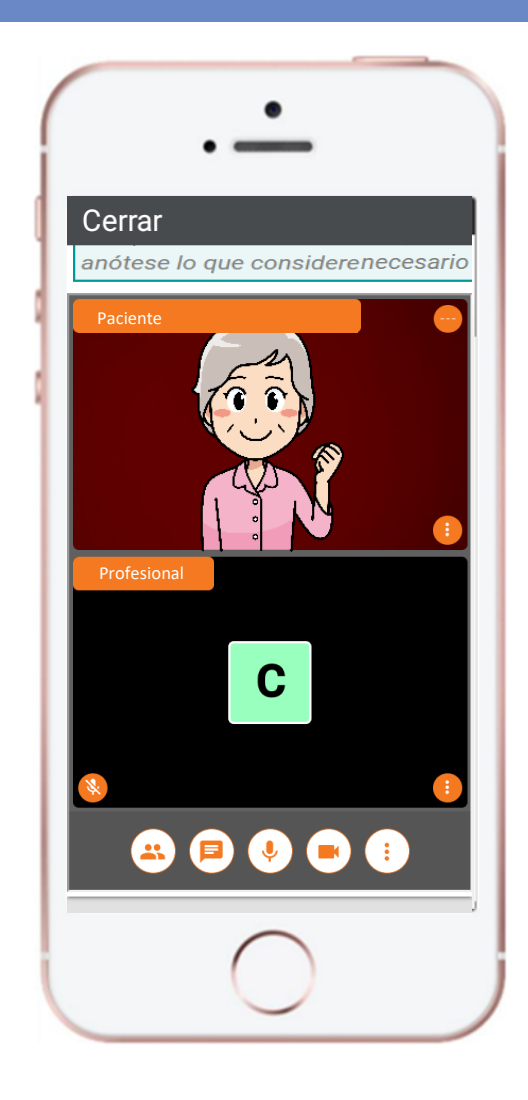

#### **Passentarios: Parameters**

- Desde la sala de video el paciente podrá realizar las siguientes acciones:
	- Ver los participantes
	- Utilizar el chat
	- Encender/Apagar el micrófono
	- Encender/Apagar la cámara
	- Ampliar/Reducir la imagen del profesional
	- Ampliar/Reducir la imagen del paciente

En caso de que el paciente salga de la llamada por cualquier motivo, para volver a acceder a la video debe volver a acceder a la sala de espera donde le aparecerá el botón UNIRME

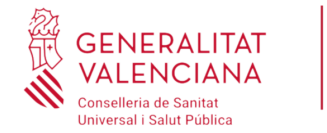

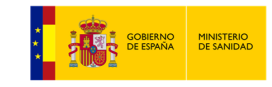

#### Rellenar encuesta de satisfacción

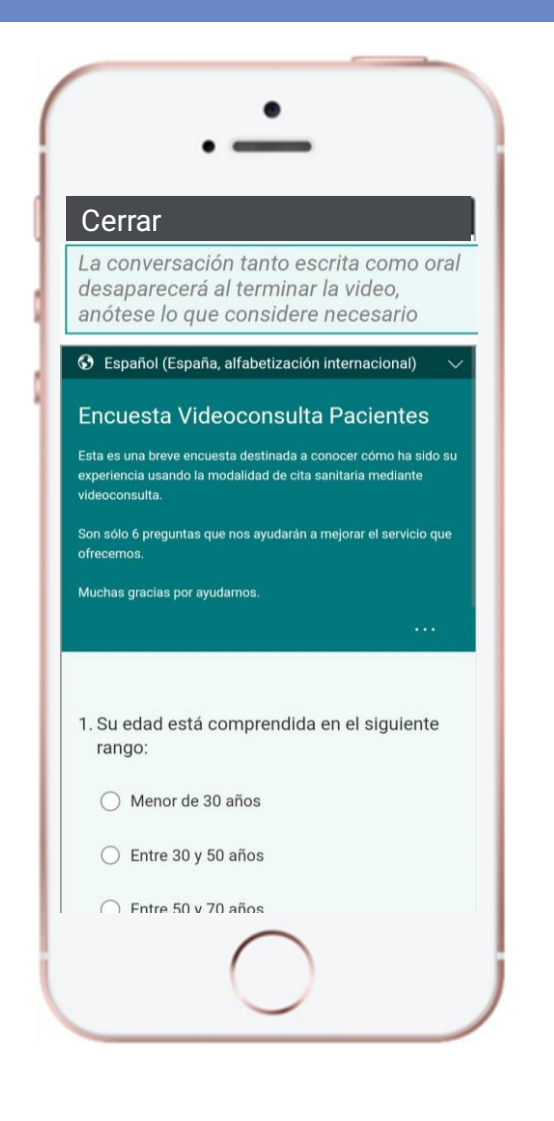

#### **Passentarios: Parameters**

• Cuando el profesional finaliza la consulta al paciente le aparece un cuestionario de satisfacción que tiene que rellenar para indicar su experiencia con el sistema.

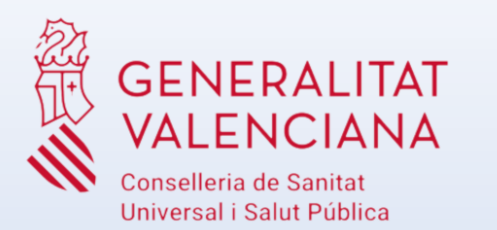

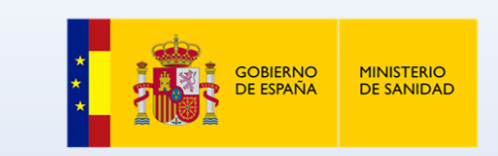

# **GRACIAS**